**Програмно-технічний комплекс електронного запису дітей до дошкільних груп навчальних закладів міста Києва**

# **ПОСІБНИК КОРИСТУВАЧА**

# 1 Анотація

# 1.1 Вимоги до рівня підготовки користувача, технічного та програмного забезпечення

Користувач повинен володіти основним мінімумом навичок роботи з персональним комп'ютером та сучасними Інтернет-браузерами (Internet Explorer, Firefox, Safari або Chrome).

Робоче місце користувача повинне бути під'єднане до глобальної мережі Internet з мінімальною пропускною спроможністю каналу 56 kBit/s. Перед початком роботи необхідно переконатись в наявності зв'язку з постачальником послуг Інтернету.

Версії браузерів, в яких працює система:

- $\bullet$  Google Chrome 51.0 або новіші;
- $\bullet$  Firefox 45.0 або новіші;
- Internet Explorer 11.0 або новіші;
- Apple Safari 10 або новіші.

Для зручного та комфортного використання автоматизованої системи, роздільна здатність монітора має бути не нижче ніж 1280x720 пікселів.

# 1.2 Загальні питання

Звертаємо Вашу увагу на наступні особливості роботи з сайтом реєстрації електронних заявок:

- Реєстрація в системі є обов'язковою для бажаючих записати дитину до ДНЗ;
- Якщо ви були раніше зареєстровані у старій системі, то Вам необхідно створити електронну заявку в новій системі, вказавши попередні реєстраційні дані зі старої;
- Після надходження запрошення користувачу надається 10 календарних днів для підтвердження запрошення або відмови від нього;
- Після підтвердження користувачем прийняття запрошення до ДНЗ, йому надається 10 робочих днів для подачі до ДНЗ визначених законом документів.

З найбільш поширеними питаннями можна ознайомитись на сторінці сайту реєстрації електронних заявок<https://osvita.kievcity.gov.ua/#/faq>

# 2 Робота з сайтом

# 2.1 Головна сторінка сайту

Для початку роботи необхідно запустити Інтернет-браузер, що відповідає вимогам<br>зазначеним в п.1.1. даного розділу та в полі «Алреса» ввести: зазначеним в п.1.1. даного розділу та в полі «Адреса» ввести: [https://osvita.kievcity.gov.ua](https://osvita.kievcity.gov.ua/)

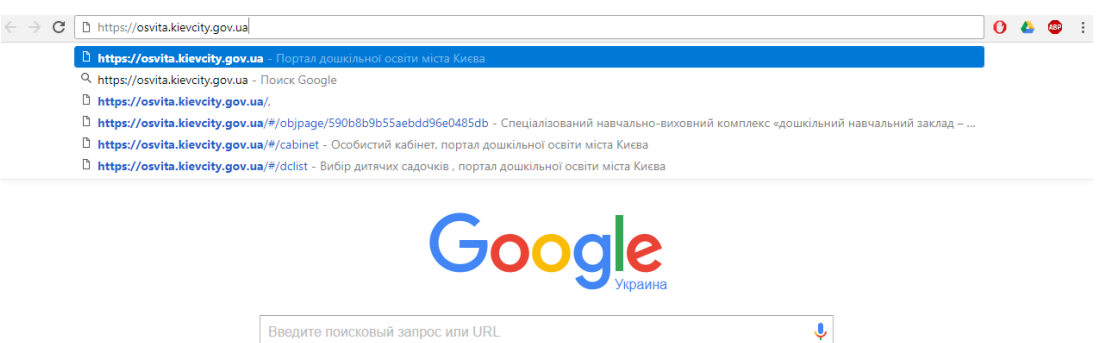

Відкриється головна сторінка системи електронного запису до ДНЗ м. Києва:

 $\pmb{\Downarrow}$ 

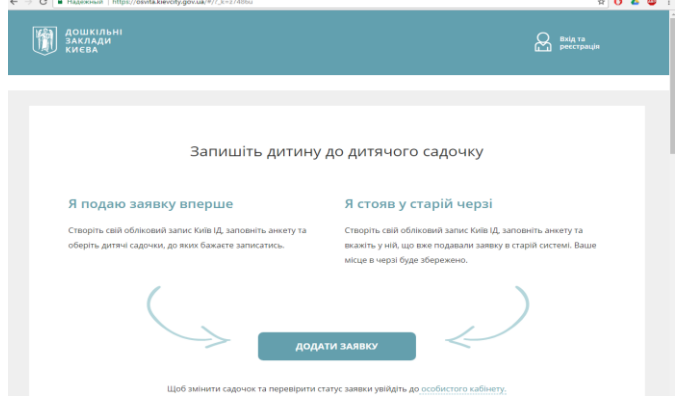

Неавторизований користувач має можливість переглянути на сторінці наступну інформацію:

- у розділі «Поширені питання» перелік найбільш поширених питань, які виникають під час роботи з системою;
- дані щодо загальної кількості поданих заявок в системі станом на поточний день;
- щодо кількості оформлених дітей в ДНЗ;
- загальний перелік ДНЗ м. Києва та детальну інформацію про них.

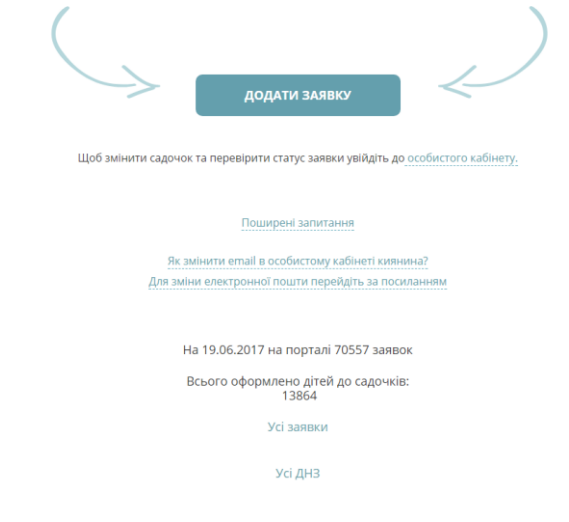

# 2.2 Вхід до особистого кабінету користувача

Для подальшої роботи (створення електронної заявки, перегляду стану поданих заявок) користувачу необхідно перейти до особистого кабінету. Для цього на сторінці сайту електронного запису до ДНЗ м. Києва перейти за одним із посилань:

- «Вхід та реєстрація»;
- «Додати заявку»;
- Увійти до [«особистого кабінету»](https://my.kyivcity.gov.ua/kindergarden).

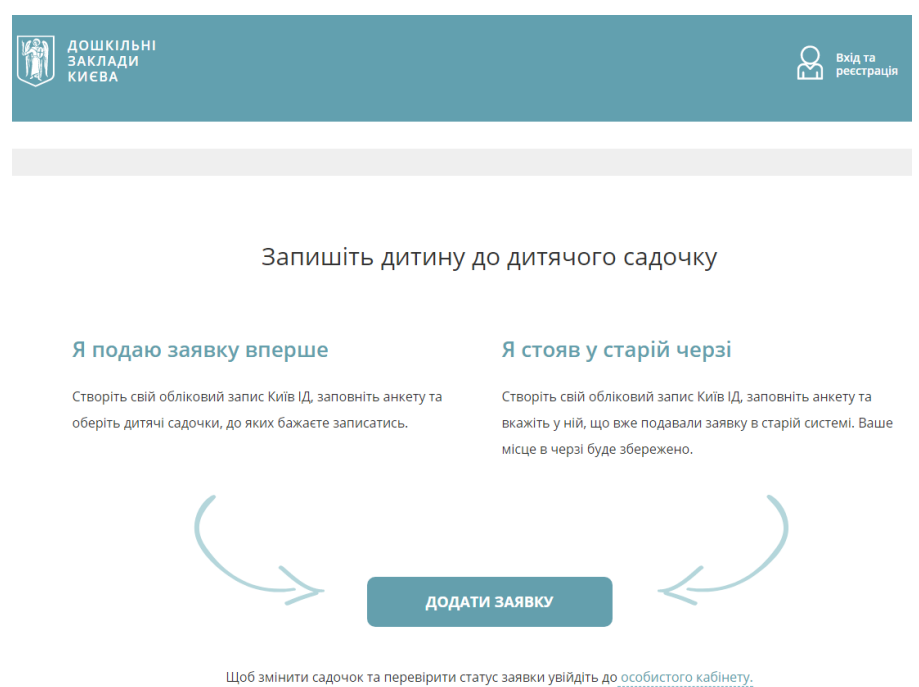

# У вікні браузера відкриється сторінка сайту авторизації [«Київ ІД»](https://id.kyivcity.gov.ua/sign_in)

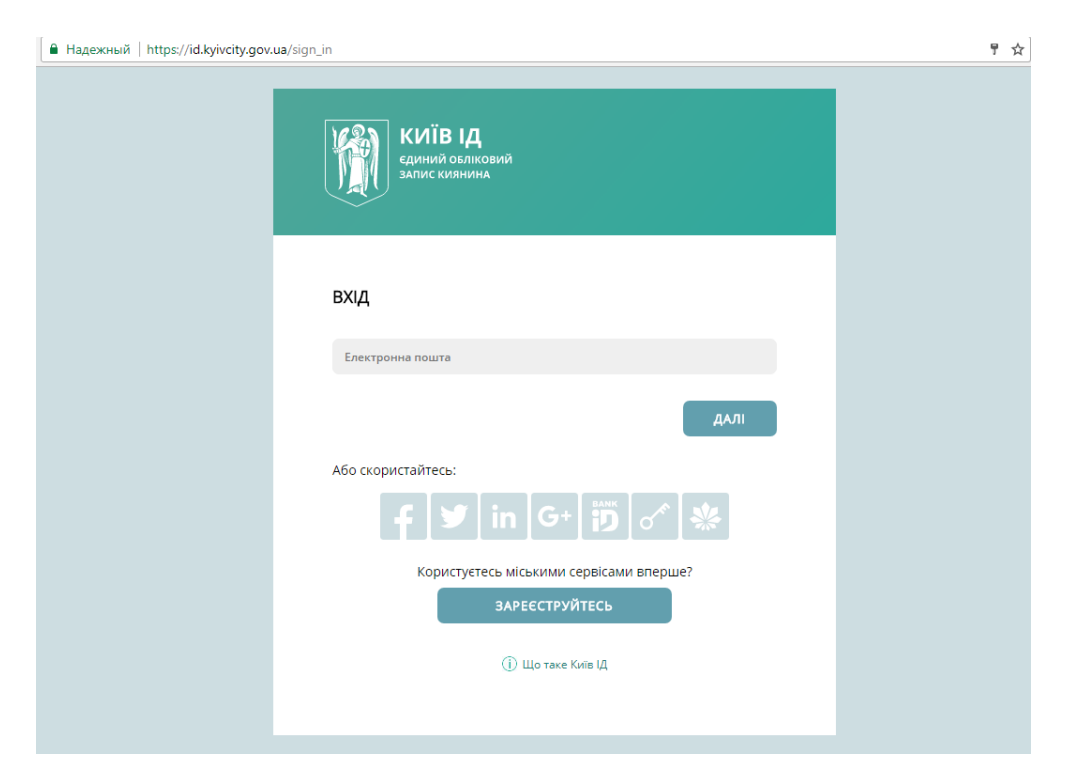

Користувач має можливість авторизуватись наступним чином:

● за допомогою адресу електронної пошти, зареєстрованої раніше;

- через сервіс авторизації Facebook;
- $\bullet$  через сервіс авторизації Twitter;
- $\bullet$  через сервіс авторизації LinkedIn;
- $\bullet$  через сервіс авторизації Google+;
- через сервіс авторизації Bankid;
- За допомогою особистого ключа ЕЦП (електронний цифровий підпис);
- через сервіс авторизації Kyivcard (карта Киянина).

Також користувач може потрапити до особистого кабінету, створивши новий обліковий запис.

Для цього необхідно обрати розділ «Зареєструйтесь».

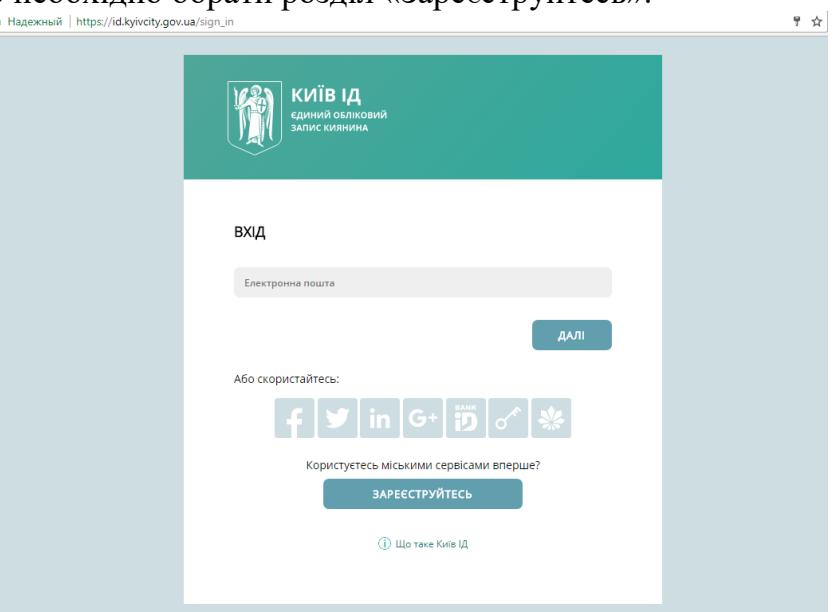

Користувач потрапляє на сторінку реєстраційної форми

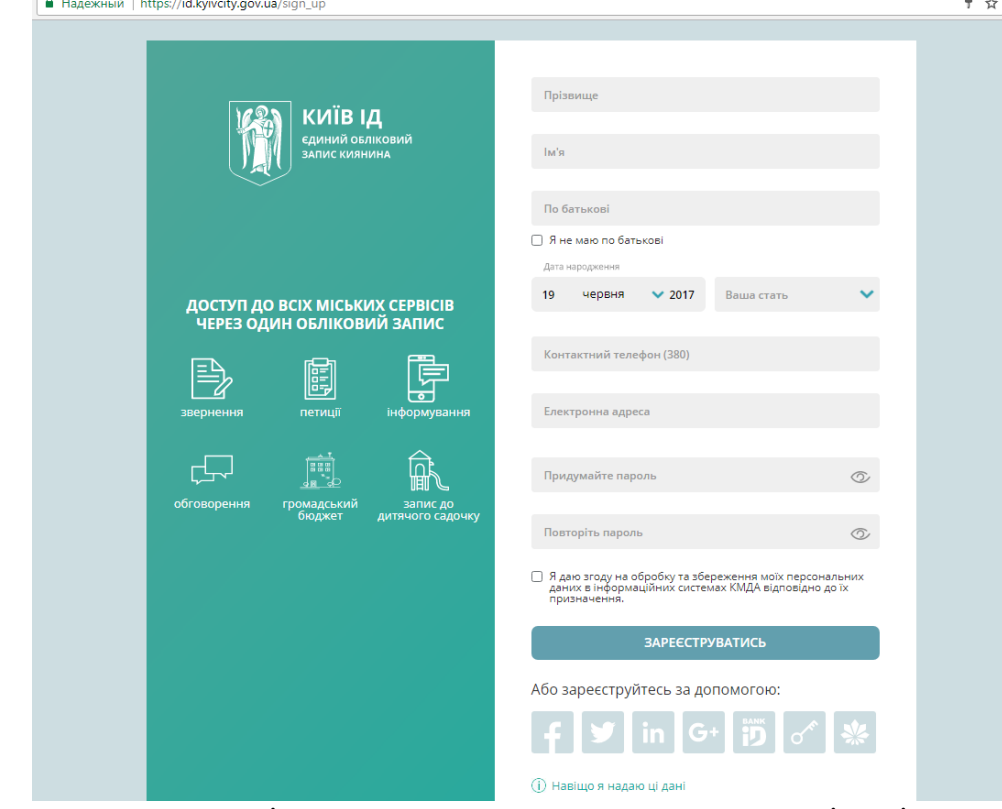

Для вдалої реєстрації користувач повинен ввести наступні дані:

«Прізвище, ім'я та по-батькові» - Для використання багатьох сервісів, наприклад, електронних послуг або системи звернень до контактного центру, необхідно вказати ПІП користувача для ідентифікації. Якщо Ви не маєте по-батькові, встановіть відповідну позначку під полем.

«Номер мобільного телефону» - Ваш номер мобільного телефону використовуватиметься для сповіщення про важливі події, такі, як надзвичайні ситуації, пошук зниклих дітей тощо. Ви зможете підписатись на смс-сповіщення щодо перекриття доріг, зміни в роботі міського транспорту та інші. Номер телефону необхідно підтвердити за допомогою активаційного коду, який буде надіслано вам в смс-повідомленні. Зробіть це при реєстрації або пізніше, в особистому кабінеті. Доки номер телефону не підтверджено, ви не зможете підписатись на смс-сповіщення. Сервіси, які потребують номер телефону, також будуть недоступні.

«Електронна адреса» - Електронну адресу ви будете використовувати для входу до свого облікового запису Київ ІД. Також ваша електронна адреса використовуватиметься для отримання повідомлень, на які ви підпишетесь в системі інформування, сповіщень про важливі зміни в роботі системи тощо. Аби переконатись, що вказана електронна адреса належить вам, на неї буде надіслано активаційний код. Введіть його у відповідне поле під час реєстрації.

«Дата народження» – Дата народження є обов'язковим полем для ідентифікації в деяких базових сервісах, таких як відправка звернень в системі 1551 та замовлення послуг.

«Стать» - Інформація про вашу стать потрібна, щоб коректно до вас звертатись та відображати ваші публічні дії у сервісах. Наприклад, якщо ви залишили коментар, з'явиться повідомлення «прокоментував» або «прокоментувала». Доки ви не додасте фотографію до вашого особистого профіля користувача, буде відображатись чоловічий або жіночий контур.

«Пароль» - Щоб захистити свій обліковий запис, створіть надійний пароль. Рекомендовані наступні вимоги до паролю: принаймні з восьми символів; не використовуйте пароль з інших сайтів; не використовуйте цей пароль на іншому сайті.

Після заповнення всіх обов'язкових полей користувач завершує реєстрацію кнопкою «Зареєструватись».

Приклад заповнення реєстраційної форми:

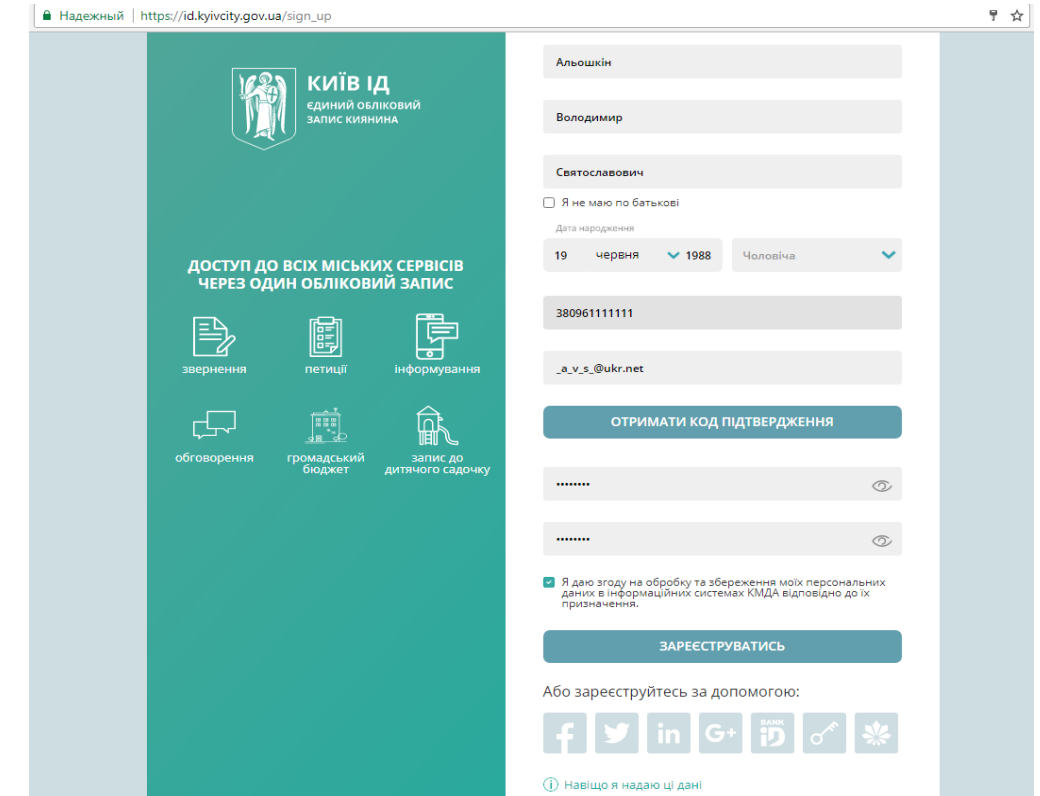

2.3 Особистий кабінет користувача

# 2.3.1 Подання електронної заявки

Після вдалої авторизації користувач потрапляє до особистого кабінету. Для того, щоб подати заявку на запис дитини до ДНЗ, користувачу необхідно виконати наступні дії.

В особистому кабінеті необхідно обрати розділ «Запис до дитячого садка».

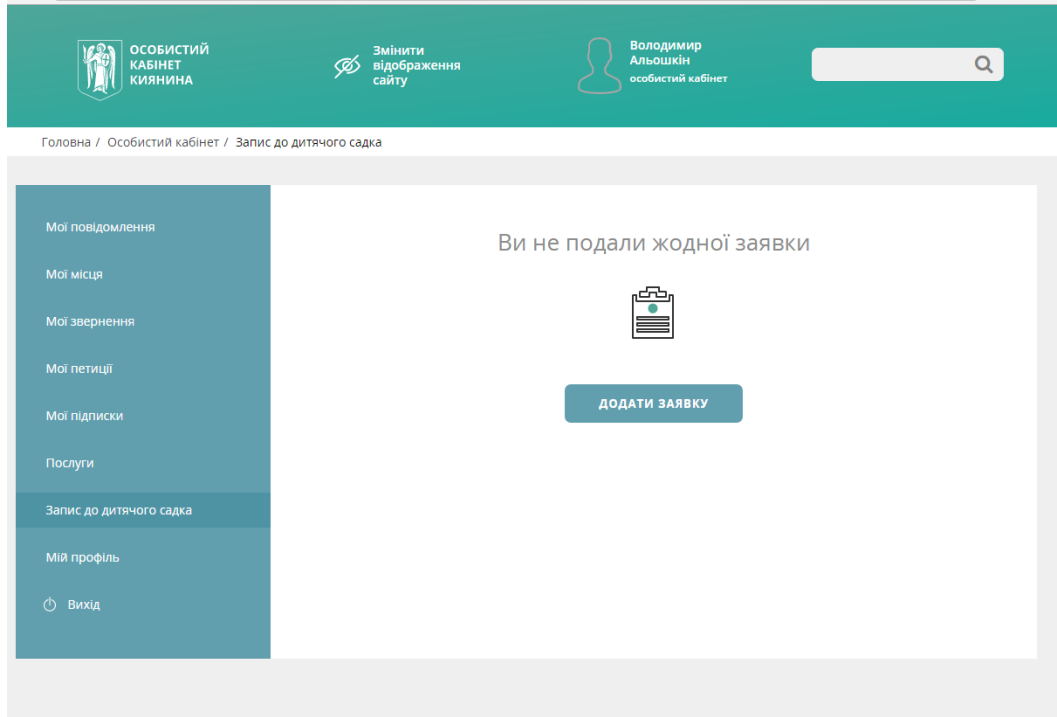

Після натискання кнопки «Додати заявку» відкриється наступне вікно:

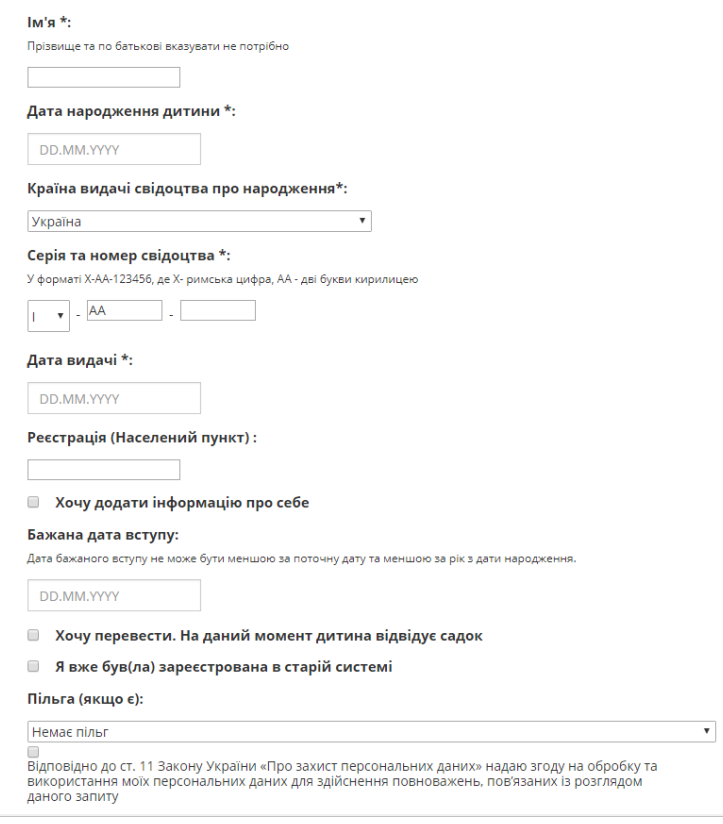

У відкритому вікні користувач заповнює наступні реєстраційні дані:

- $\bullet$   $\blacksquare$   $\blacksquare$
- Дата народження дитини\*;
- Країна видачі свідоцтва про народження\*;
- Серія та номер свідоцтва\*;
- Дата видачі $^*$ ;
- Реєстрація (населений пункт);
- Бажана дата вступу\*.

### **УВАГА!** *Поля позначені символом \* обов'язкові для заповнення.*

За бажанням користувач має можливість додатково заповнити дані про себе, обравши розділ «Хочу додати інформацію про себе».

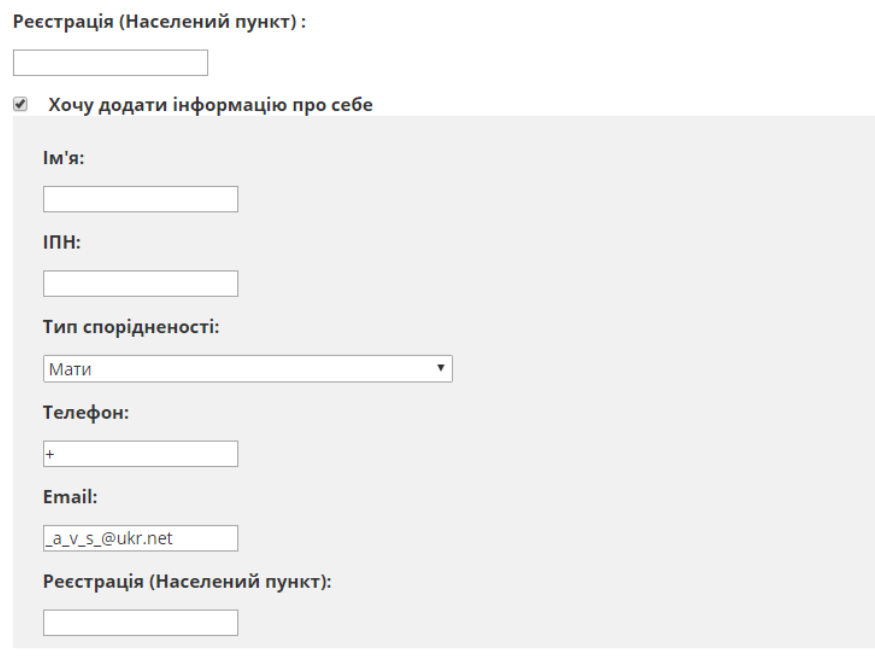

Бажана дата вступу:

Вказуються наступні дані:

- Ім'я імя контактної особи;
- ІПН індивідуальний податковий номер;
- Тип спорідненості визначення ступеню споріднення;
- Телефон контактний номер телефону;
- Email електрона адреса;
- Реєстрація (населений пункт) місце реєстрації особи.

В електронній заявці передбачено вибір додаткових даних, а саме:

«Хочу перевести. На даний момент дитина відвідує садок» - обирається у випадку, коли дитина вже відвідує ДНЗ, але за певними обставинами її необхідно перевести до іншого ДНЗ;

<u>■ Хочу перевести. На даний момент дитина відвідує садок</u>

Виберіть ДНЗ, який відвідуєте зараз: вибрати

Обрано ДНЗ:

При цьому вказавши за допомогою кнопки «вибрати» ДНЗ який наразі відвідує дитина. Після натискання кнопки «Зберегти зміни» та «Відправити» дитина з'явиться в списку нового садка. Запрошення в новий садок ви отримаєте в порядку черги згідно умов визначених в п. 2.3.4

«Бажаю відвідувати короткотривалу групу» - обирається у випадку згоди на запис дитини до групи за умови відвідування дитини неповний день.

- © Хочу перевести. На даний момент дитина відвідує садок
- Бажаю відвідувати короткотривалу групу
- **Я вже був(ла) зареєстрована в старій системі**

#### «Я вже був(ла) зареєстрована в старій системі» - обирається у випадку, коли дитину вже реєстрували в попередній (старій) системі електронної черги:

#### ■ Я вже був(ла) зареєстрована в старій системі

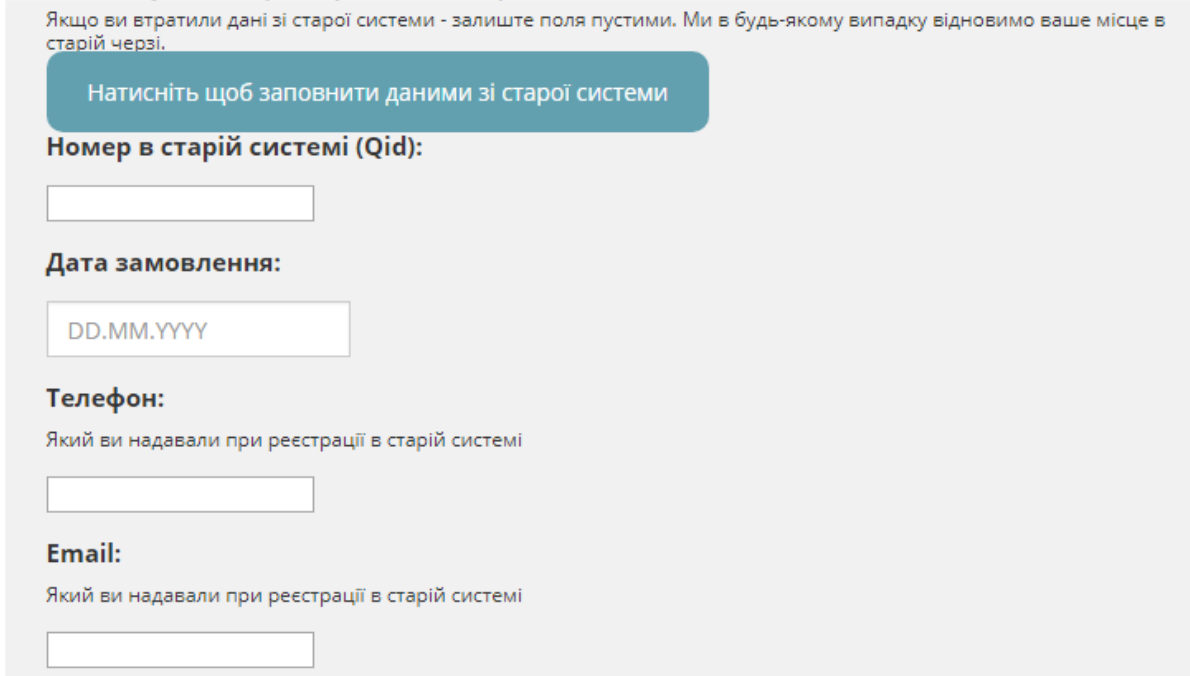

За наявності данні зі старої системи необхідно ввести у відповідні поля.

У випадку наявності у дитини відповідних пільг, користувач самостійно обирає з затвердженого переліку необхідні дані:

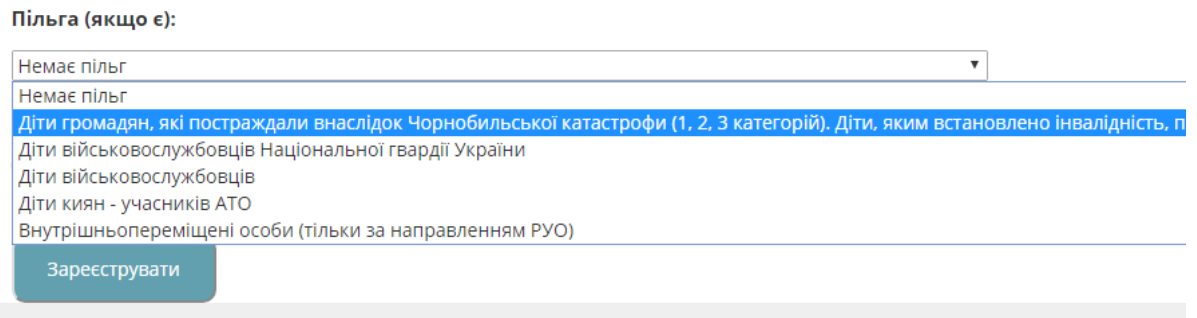

**УВАГА!** *Після закінчення реєстрації в системі, електронна заявка, в якої були обрані Пільги, отримає статус «Потрібно підтвердити пільгу». На цьому етапі користувач повинен звернутись до відділу дошкільної освіти КМДА або РОУ з оригіналами документів для підтвердження пільг.*

Для закінчення реєстрації електронної заявки користувачу необхідно відмітити поле «Про захист персональних даних».

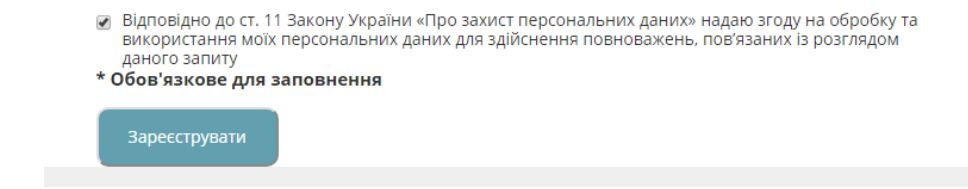

Після закінчення введення всіх необхідних даних користувач натискає кнопку «Зареєструвати». Після цього відкриється вікно перевірки введених даних.

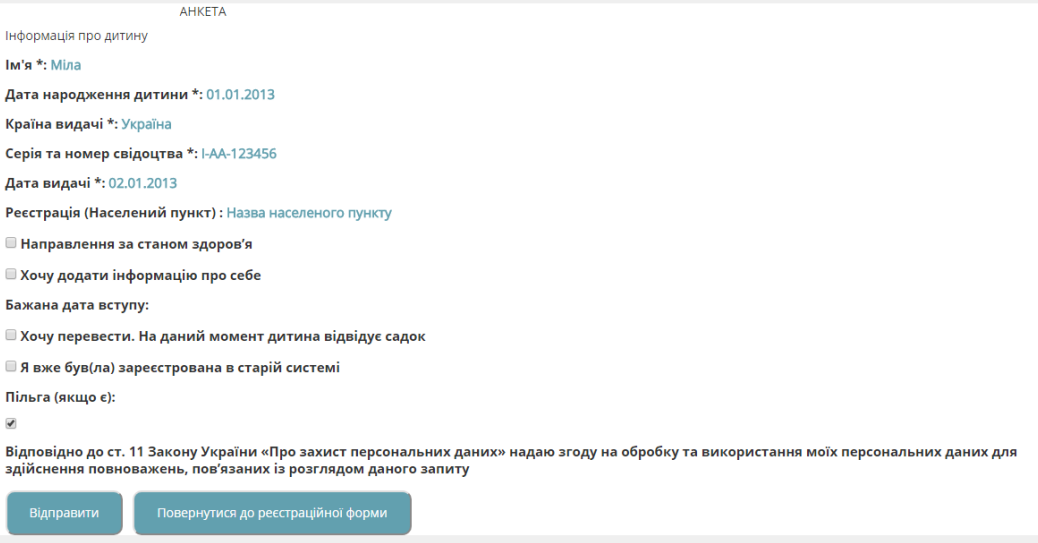

Якщо користувачу необхідно виправити введені дані, він натискає кнопку «Повернутися до реєстраційної форми», де виправляє відповідне поле.

Якщо всі дані користувачем введені вірно, він натискає кнопку «Відправити».

Про вдалу реєстрацію електронної заявки користувач інформується інформаційним повідомленням у вікні браузера та на вказану при реєстрації електрону адресу листом:

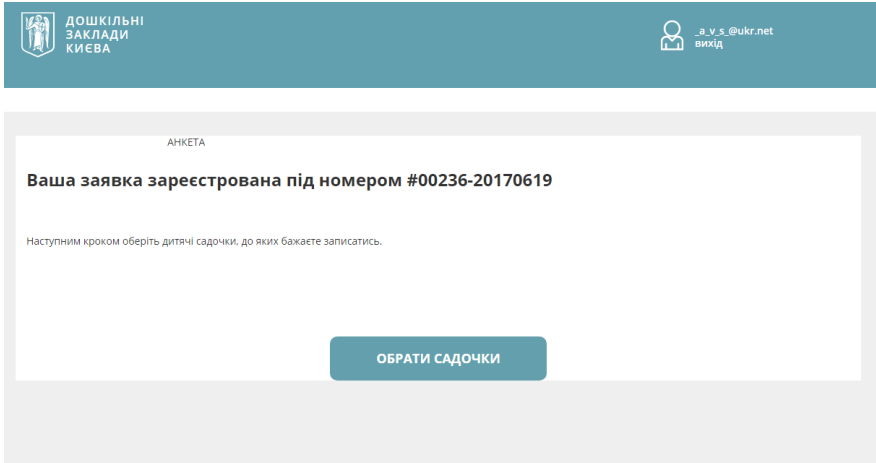

Статус зареєстрованої електронної заявки відображається в особистому кабінеті в розділі «Запис до дитячого садка»:

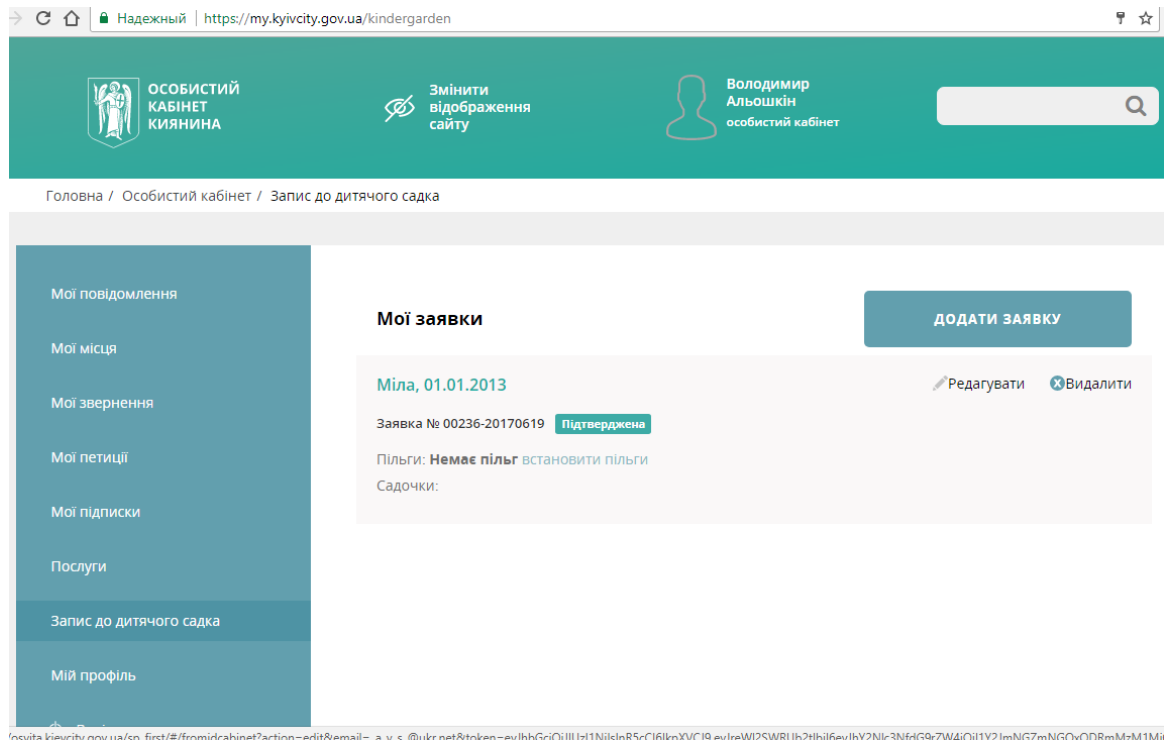

# 2.3.2 Обрання ДНЗ

Для того, щоб оформлена електрона заявка почала враховуватись системою, користувачу необхідно обрати ДНЗ, в які він би хотів зарахувати дитину.

Для цього необхідно або натиснути кнопку «Обрати садочки», яка з'являється після реєстрації електронної заявки, або обрати садочки через інтерфейс особистого кабінету користувача, натиснув кнопку «Додати ДНЗ»:

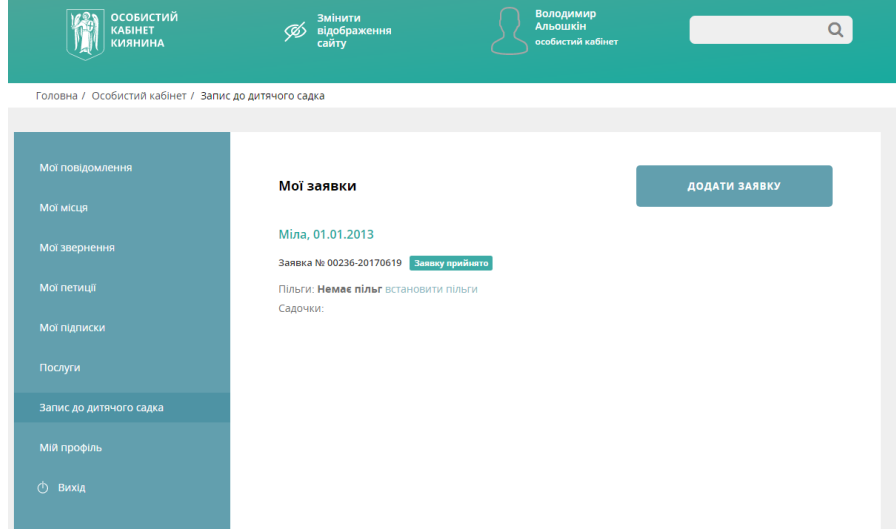

У вікні відкриється наступний інтерфейс обрання ДНЗ:

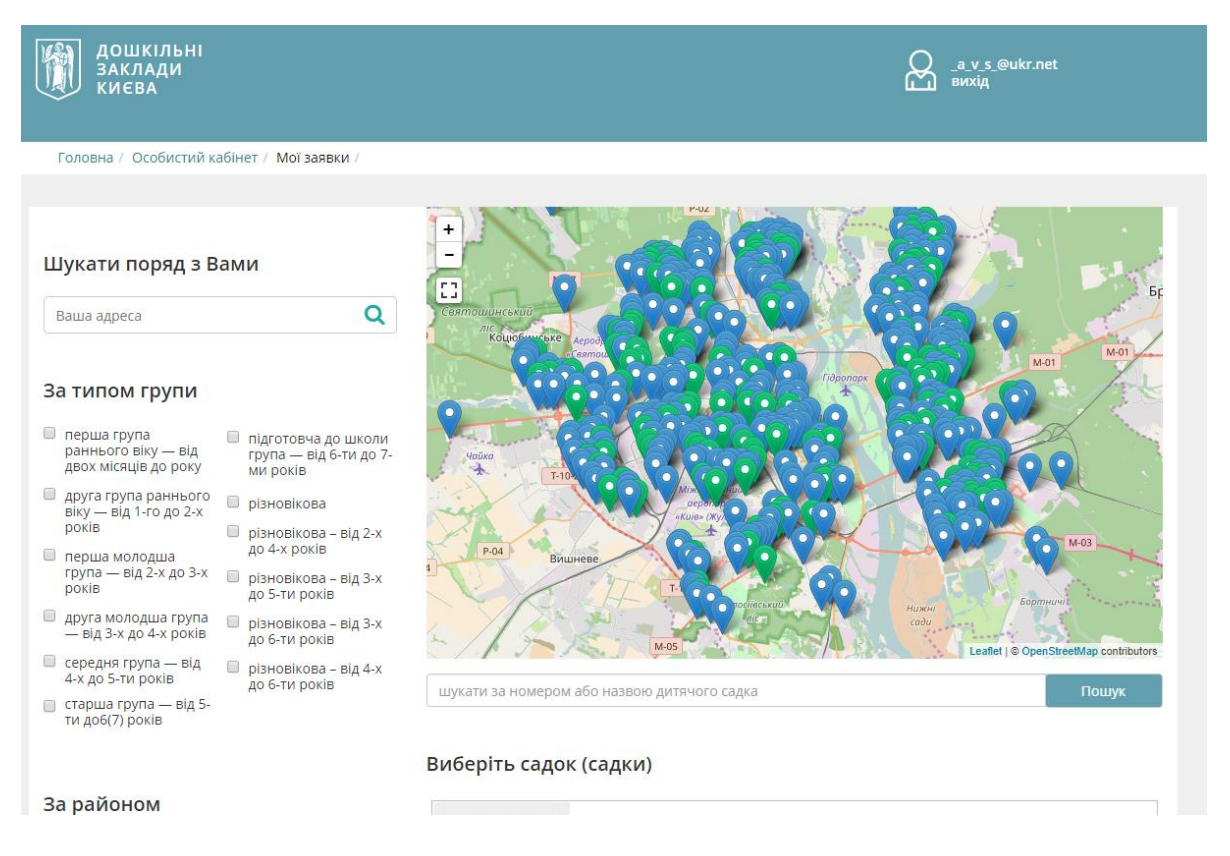

Користувач обирає необхідні ДНЗ за допомогою одного або декількох фільтрів:

- «Шукати поряд з Вами» пошук ДНЗ в районі, вказаному в полі адреси;
- «За типом групи» пошук ДНЗ за необхідним віком;
- «За районом» пошук всіх ДНЗ, які відносяться до обраного району;
- Скористувавшись кнопкою «Пошук» пошук за номером або назвою ДНЗ.

Також користувач має можливість знайти необхідний ДНЗ за допомогою мапи або скористувавшись загальним переліком ДНЗ.

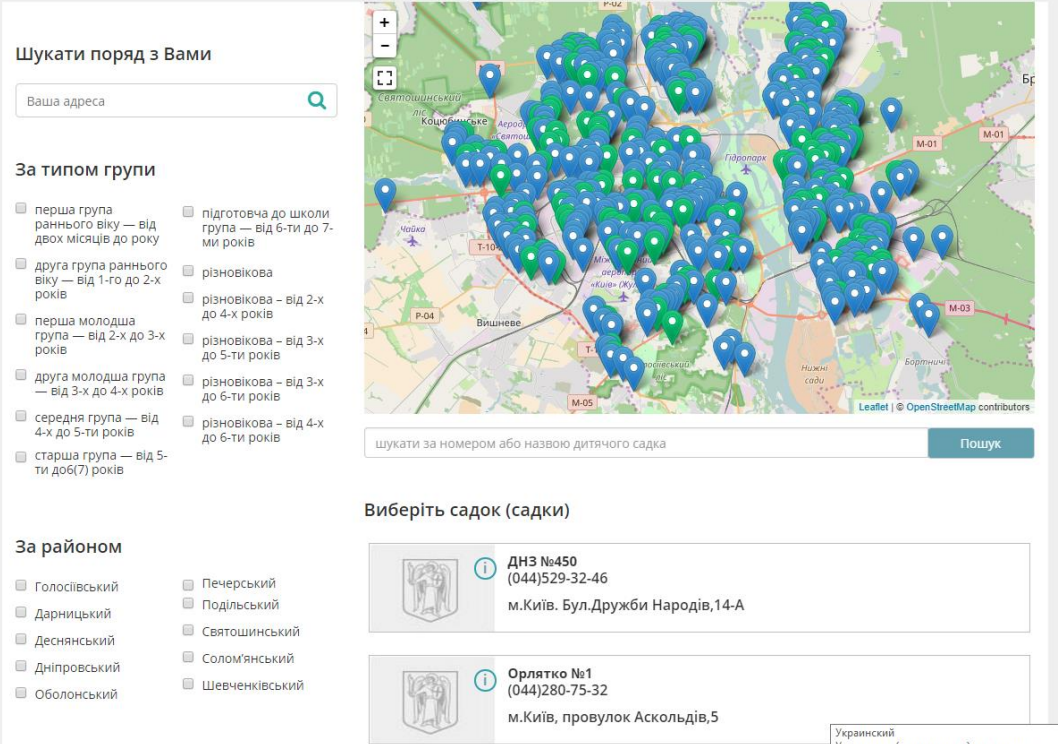

Після того, як користувач знайде необхідний ДНЗ він обирає його поставивши

# відповідну мітку:

#### Виберіть садок (садки)

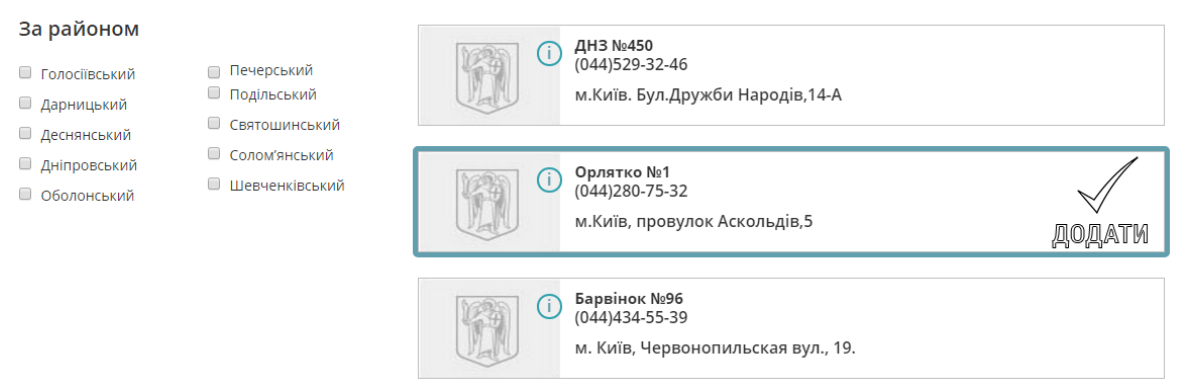

Для вибору ДНЗ необхідно натиснути кнопку «Додати ДНЗ», яка знаходиться внизу сторінки обрання ДНЗ:

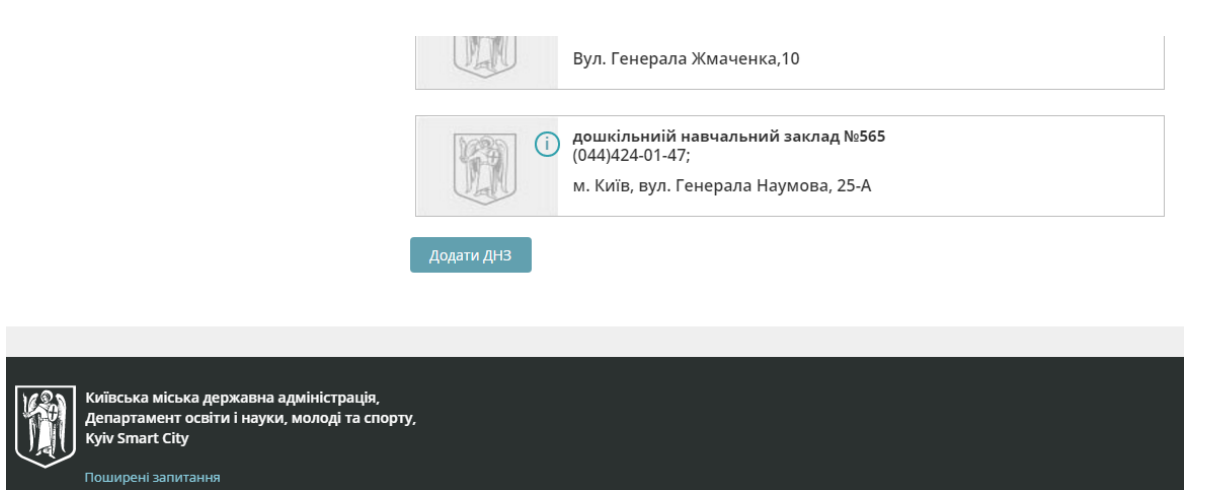

Обрані до електронної заявки ДНЗ можна побачити в особистому кабінеті користувача:

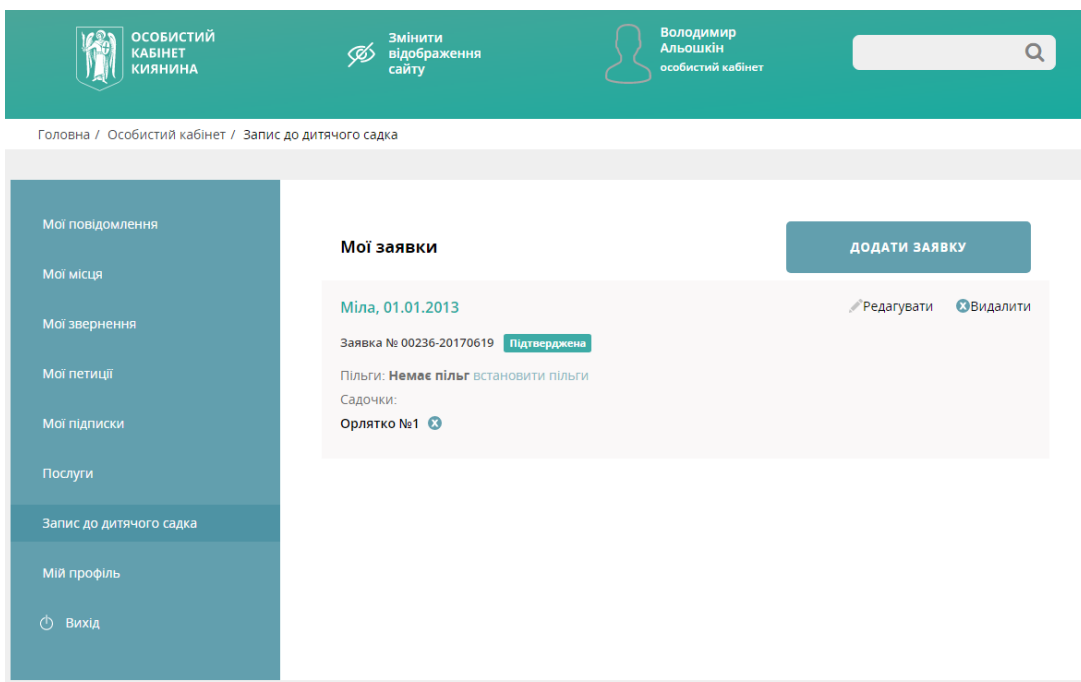

### 2.3.3 Редагування електронної заявки

За необхідністю користувач має можливість відредагувати електрону заявку. Користувачу доступні наступні дії:

- «Редагувати» внести певні зміни до електронної заявки;
- «Видалити» видалити електрону заявку.

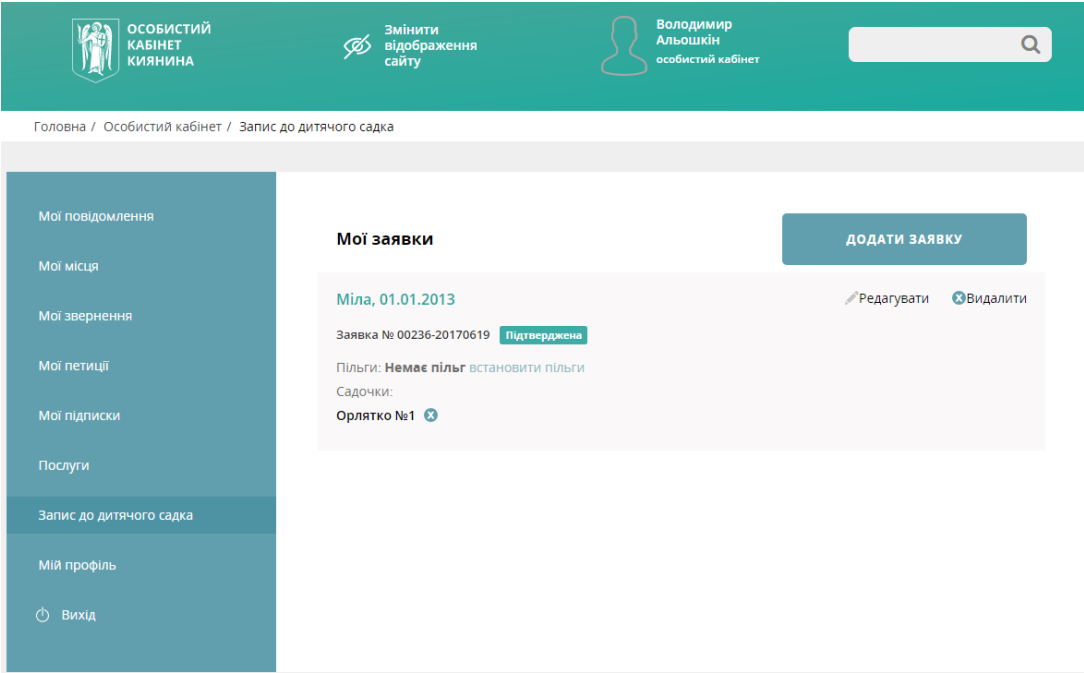

Якщо обрати «Редагувати», користувачу відкриється відповідне вікно редагування електронної заявки:

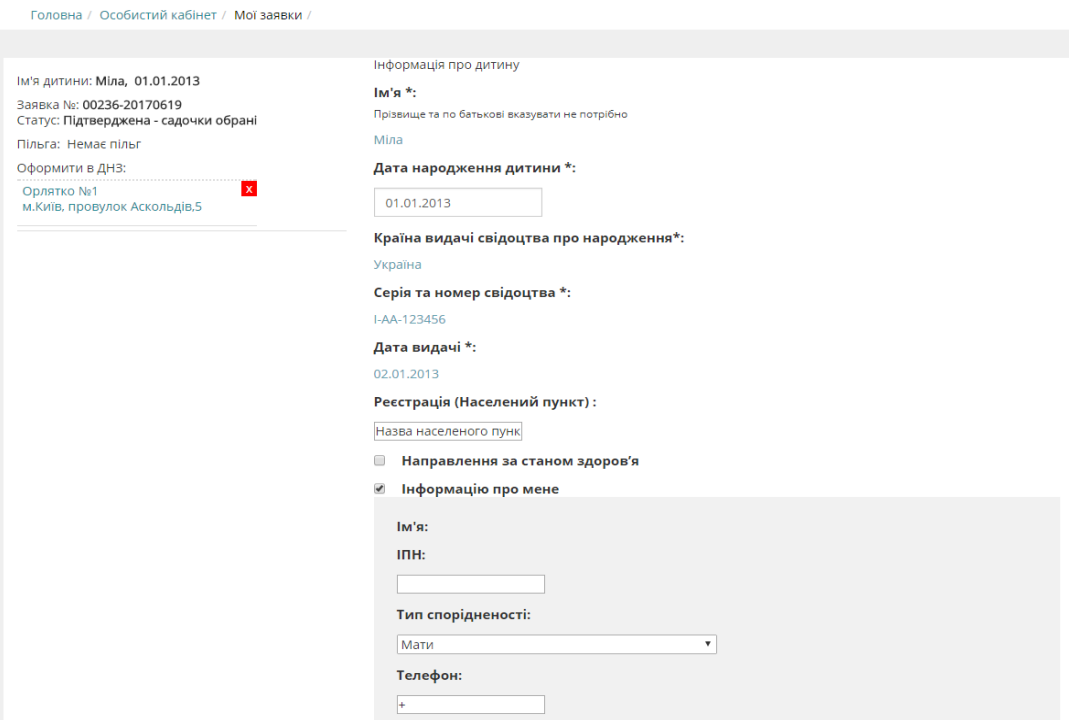

За умови наявності у дитини медичних показаний користувач вносить необхідні дані до електронної заявки.

У вікні редагування заявки необхідне відмітити поле «Направлення за станом

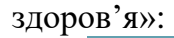

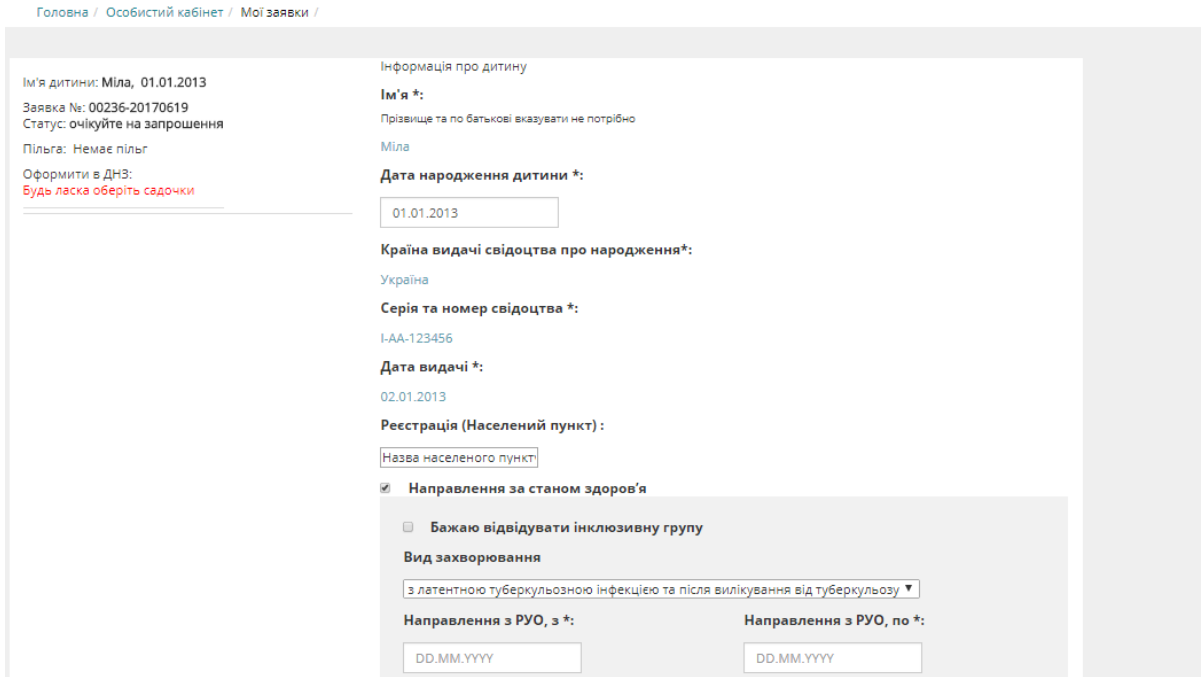

Далі обов'язково необхідно заповнити наступні поля:

 $\overline{\mathbf{v}}$ 

«Бажаю відвідувати інклюзивну групу» - обирається у випадку згоди на відвідування дитини з особливими потребами загальної групи в ДНЗ;

«Вид захворювання» - вибрати вид захворювання, що зазначено в рішенні комісії;

«Направлення з РУО, з \*»/«Направлення з РУО, по \*» - зазначити дату отримання та дату спливу терміну дії направлення;

«Медичний протокол \*» - зазначити номер документа, що засвідчує діагноз;

«Дата медичного протоколу \*» -зазначити дату медичного протоколу.

**УВАГА!** *У списку обраних садків потрібно залишити тільки один садок, який вказаний у направленні!*

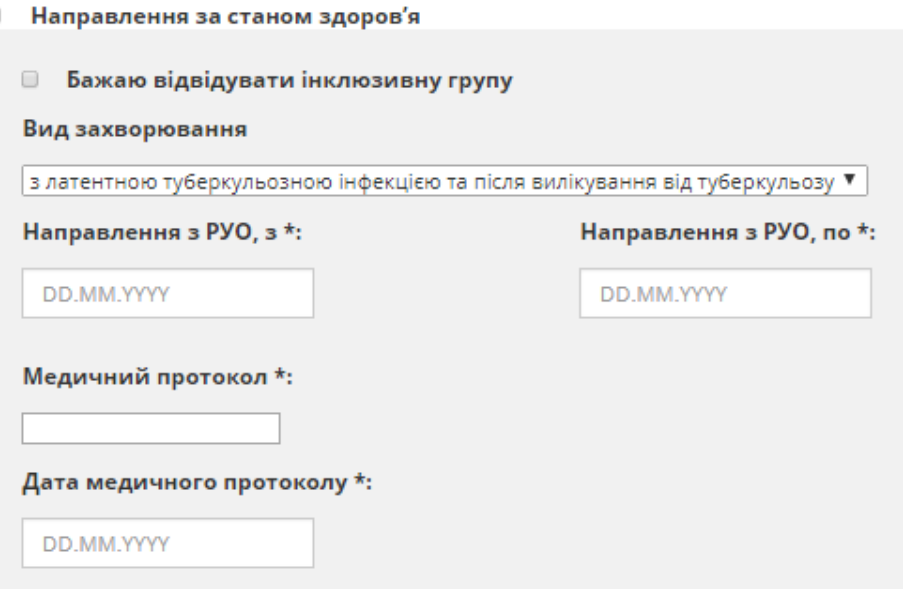

По завершенню внесення необхідних змін до електронної заявки користувач натискає кнопку «Зберегти зміни».

Щоб відмовитися від внесення змін, користувач натискає кнопку «Відмінити».

Для видалення електронної заявки користувач натискає кнопку «Видалити».

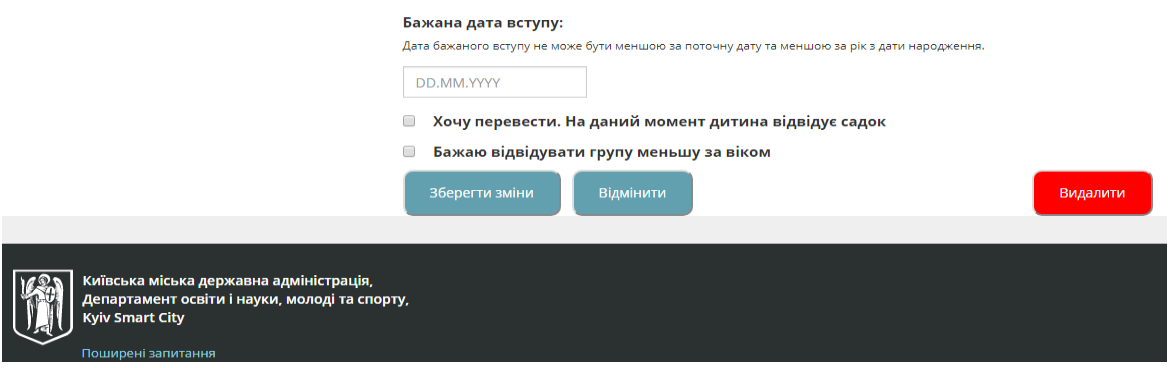

Для видалення електронної заявки необхідно підтвердження від коритувача:

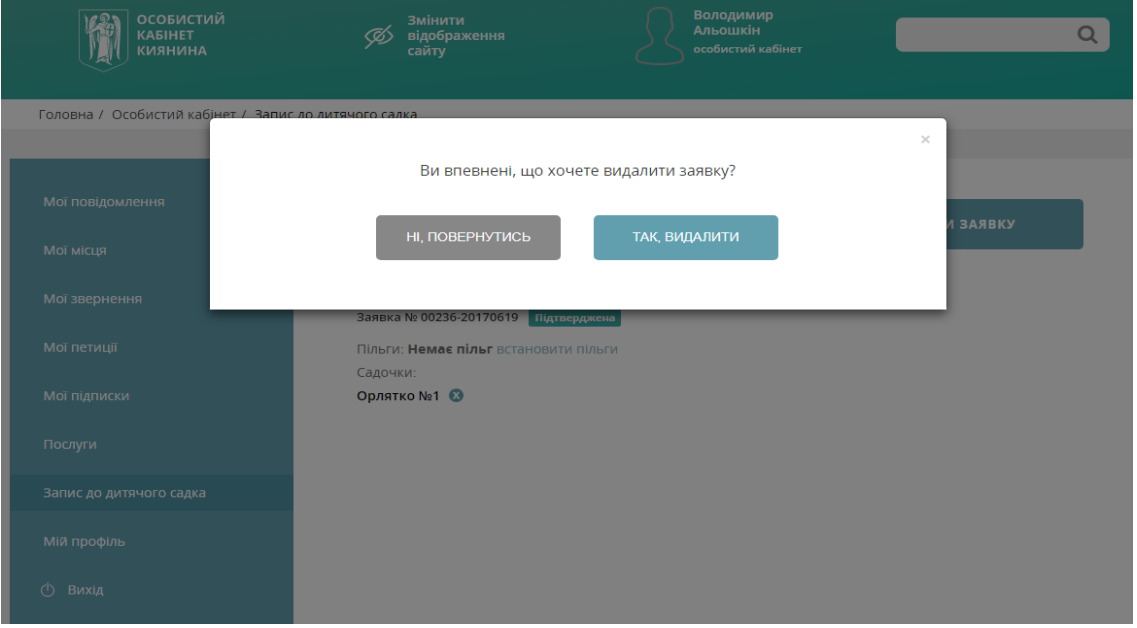

#### 2.3.4 Надходження запрошення та відмова від нього

У новій системі передбачається автоматичне визначення вільних місць. Для цього керівники дитячих садків готують і оновлюють інформацію про місця в кожній групі (кількість місць) і списки дітей в групах. Далі система автоматично віднімає від загальної кількості місць кількість вже записаних дітей, і отримує число вакантних місць. Якщо це число більше «0», то автоматично аналізуються підписані на даний садок заявки за наступними критеріями: за датою, пільгами та бажаною датою оформлення в садочок. Запрошення відправляється згідно зі списком відображення на сторінці дитячого садка.

Про надходження запрошення користувач інформується електронним листом на електронну адресу вказану під час реєстрації в «Київ ІД».

Для того, щоб прийняти або відмовитись від запрошення, необхідно зайти в особистий кабінет. На сторінці садка статус змінюється на:

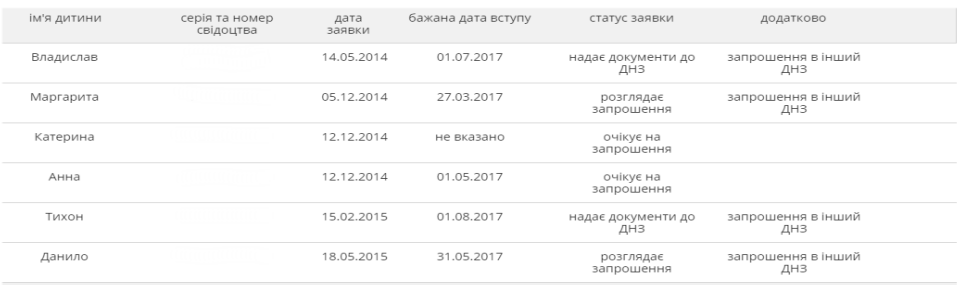

**УВАГА!** *Після надходження запрошення користувач не має права виконувати будь які дії із відповідним замовленням. Для продовження роботи із електронною заявкою користувач повинен або її прийняти, або відхилити!*

Після надходження запрошення користувачу надається 10 календарних днів для підтвердження запрошення або відмови від нього.

Як тільки ви приймите запрошення, ваша заявка надійде до керівника садочку. У вас буде 10 робочих днів, щоб зібрати документи і прийти на оформлення.

**УВАГА!** *Якщо запрошення немає, або ви його не прийняли то керівник ДНЗ не побачить Вашої заявки і відповідно не зможе оформити Вашу дитину до садочку!*

За необхідністю користувач має можливість відхилити замовлення, що надійшло. Для цього в особистому кабінеті він натискає кнопку «Відхилити».

Звертаємо Вашу увагу на те, що користувач має можливість відхилити запрошення яке тільки надійшло до нього, так й запрошення, яке він раніше прийняв, але за певних обставин вирішив відмовитись від нього.